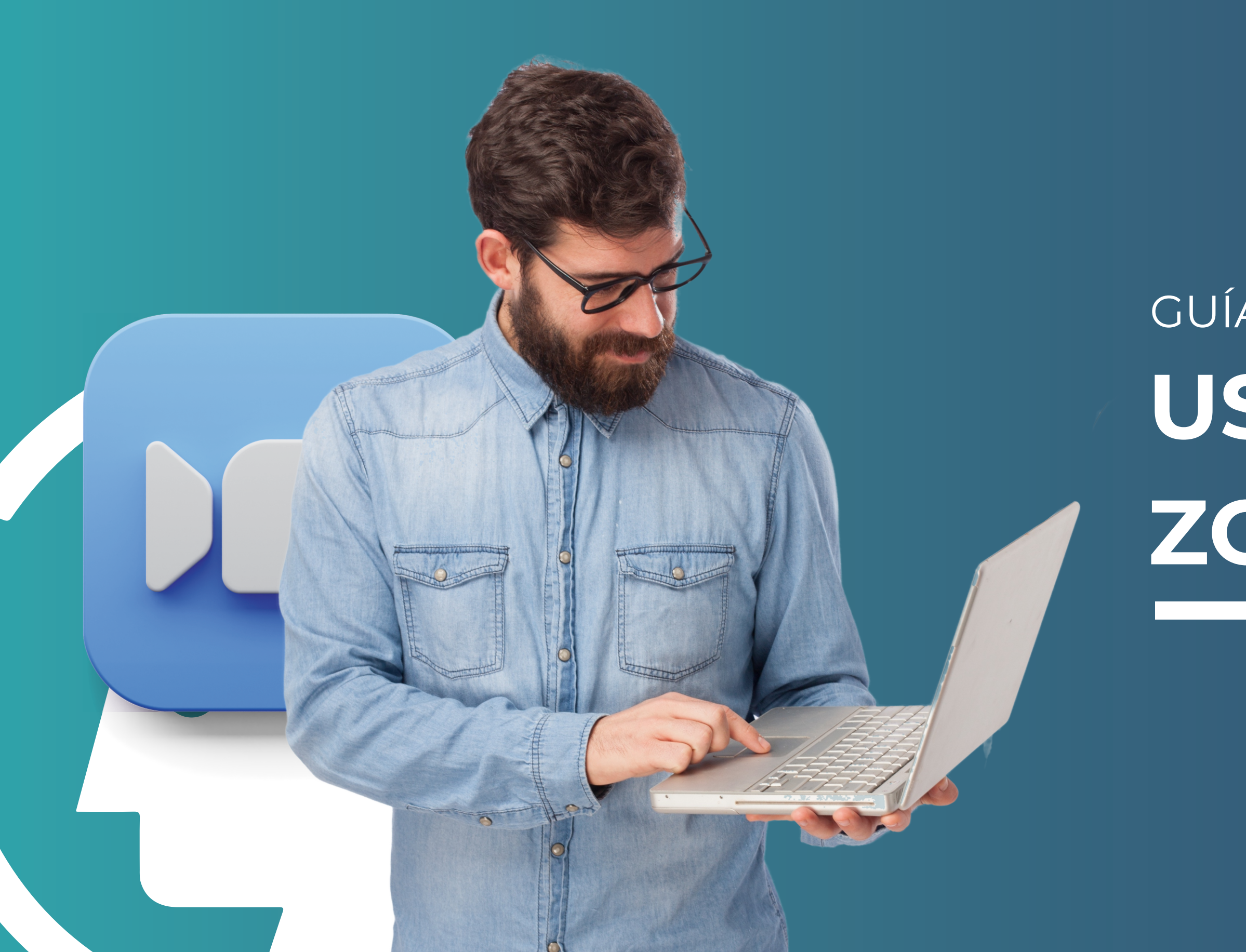

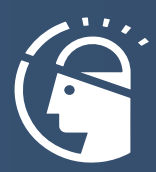

# **USO DE ZOOM** GUÍA PARA

**Dirección Académica** 

ZOOM (https://www.zoom.us/) es una plataforma online de conferencias en la web, permite realizar video-llamadas en alta definición, con la funcionalidad de compartir escritorio, pizarra, chat, grabar la conferencia, compartir documentos, y poder acceder desde cualquier lugar ya que está disponible para dispositivos móviles.

## **1. ¿Qué es ZOOM?**

## **2. ¿Cómo Instalar ZOOM?**

• En caso de que sea la primera vez que lo utiliza, se descargará a su computadora el programa necesario para conectarse.

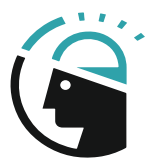

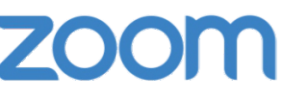

Su descarga empezará automáticamente en unos segundos.

Si no, descargue aquí.

Dirección Académica

Lic. Brian J. Luna

• Ingrese a ZOOM mediante el enlace o la invitación que le hayan enviado. Los enlaces de invitación serán enviados a los grupos de WhatsApp.

## **3. Funcionalidades Básicas de ZOOM**

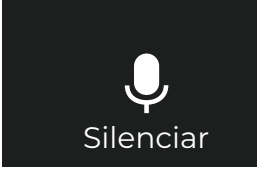

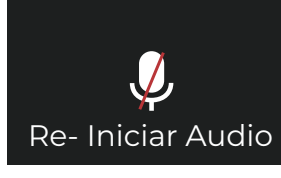

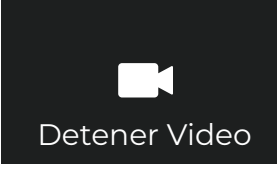

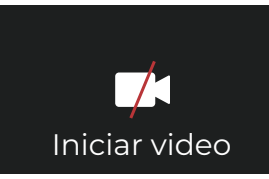

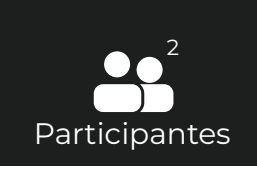

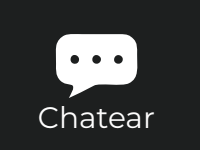

Para silenciar su micrófono, haga clic en "**Silenciar**".

Para activar su micrófono, haga clic en "**Re-Iniciar Audio**".

Para apagar su cámara, haga clic en "**Detener video**".

Para iniciar su video, haga clic en "**Iniciar Video**".

Para ver la lista de participantes, haga clic en "**Participantes**".

Para chatear con el moderador u otros participantes haga clic en el icono "**Chatear**". Por el chat puedes enviar links para videos o páginas.

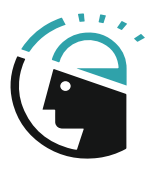

### Dirección Académica

### **4. Recomendaciones Generales**

**b)** Se recomienda utilizar una conexión por cable para conectarse a degradada. Internet. Si bien es posible utilizar Wifi, por cómo funciona este tipo de conexión es posible que la calidad del audio y el video se vea

micrófono. En caso de no tener audio, puedes utilizar el chat para cualquier pregunta o duda. **a)** Es recomendable utilizar auriculares con micrófono, en lugar del

**d)** Ingrese algunos minutos antes del comienzo, para verificar que todo funcione correctamente.

videoconferencia. **c)** Escoger un lugar tranquilo y sin ruidos para participar de la

**e)** Silenciar su micrófono si no va a participar verbalmente.

**f)** Levantar la mano para pedir la palabra.

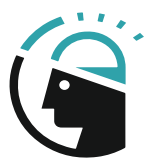

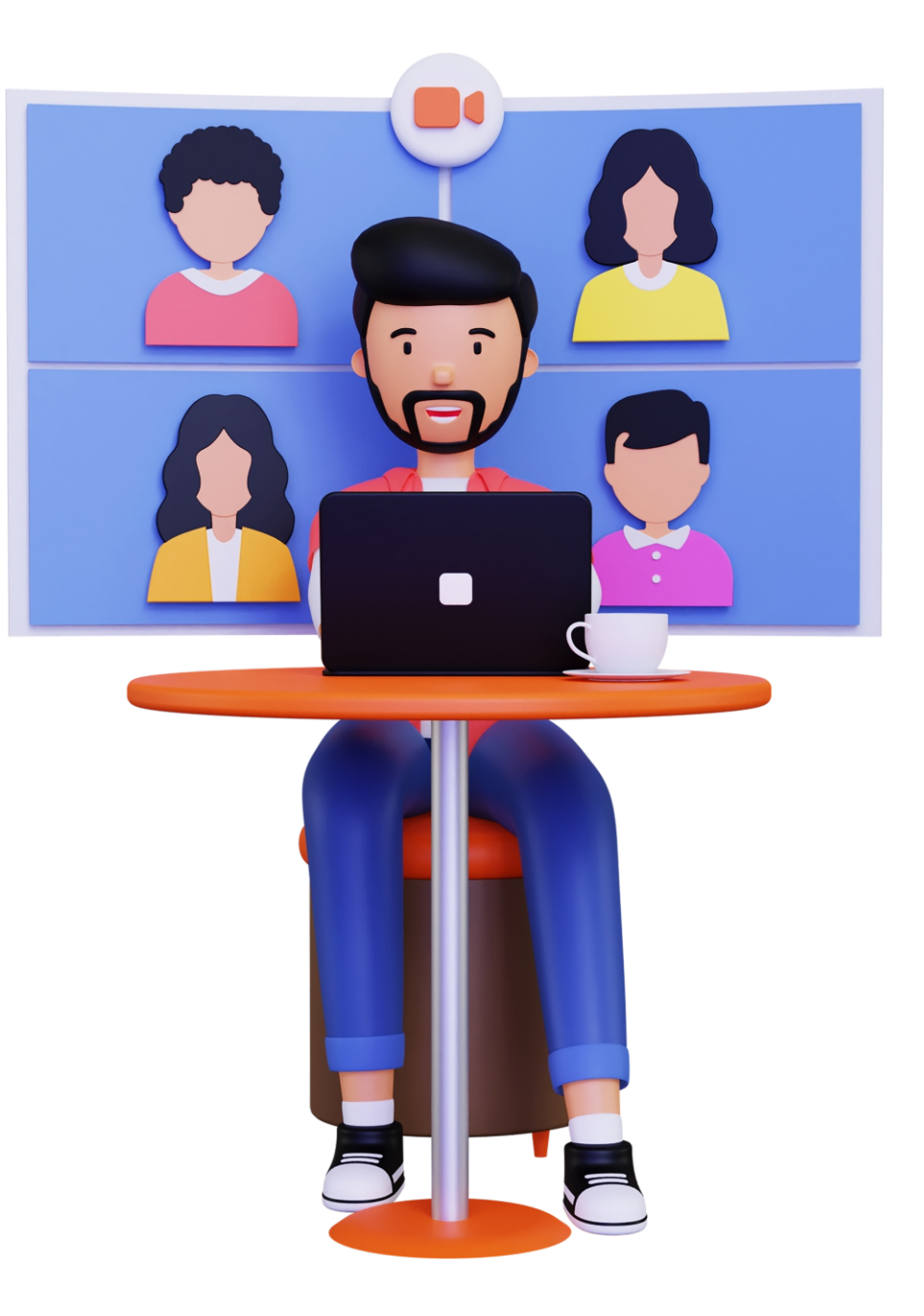

Dirección Académica

### **5. ¿Cómo levantar la mano ZOOM?**

La función de levantar la mano en el seminario web permite que los asistentes, los panelistas, los coanfitriones y el anfitrión levanten la mano para indicar que necesitan algo del anfitrión.

Primero, seleccione el botón "Reacciones", luego seleccione la opción "Levantar la mano" para

levantar la mano.

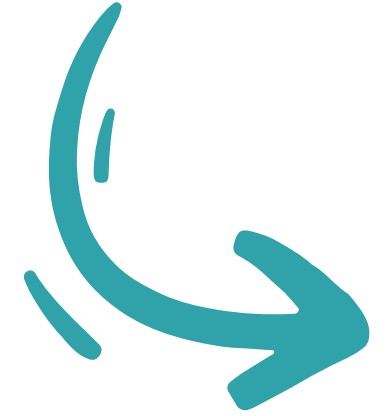

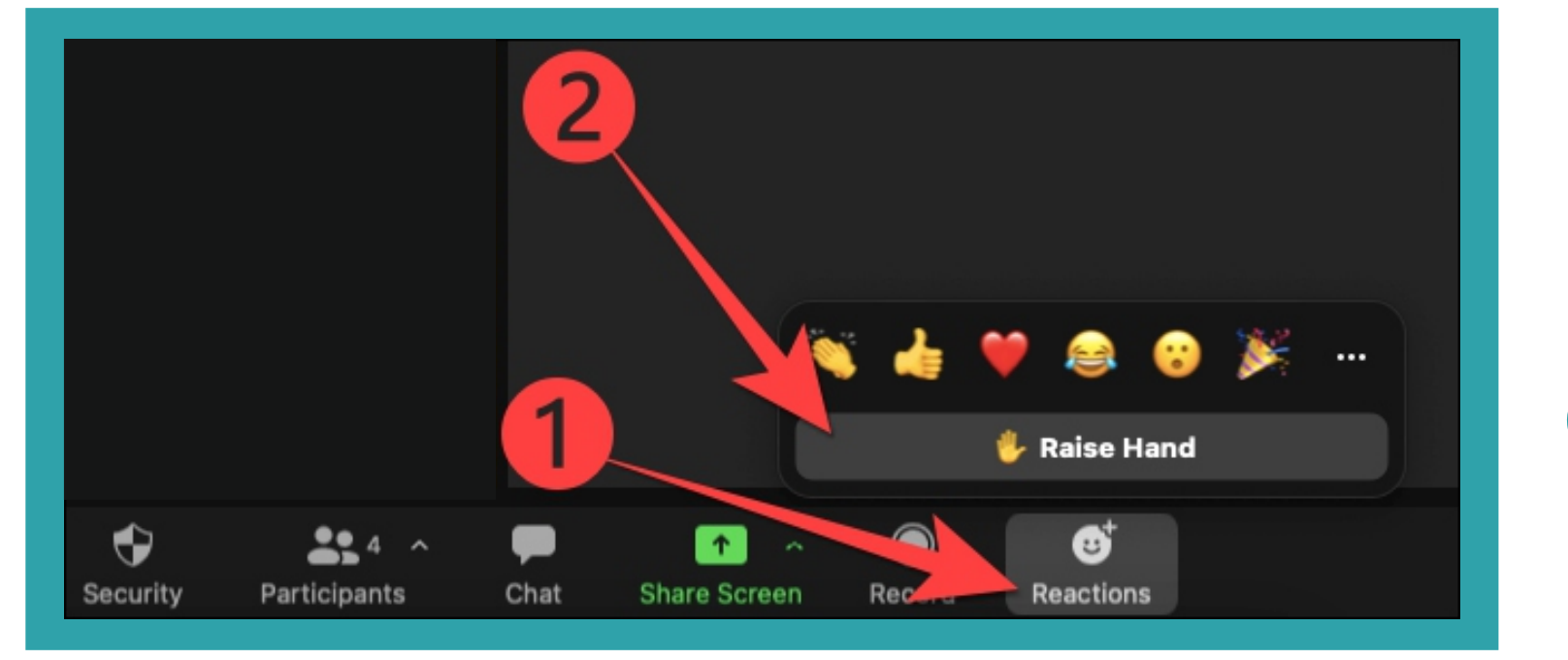

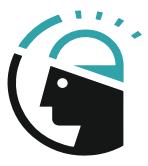

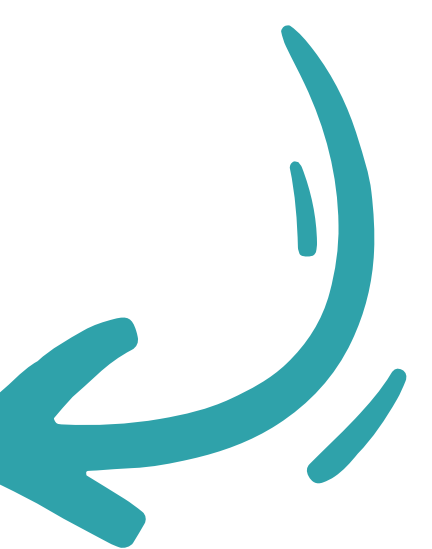

Dirección Académica

Lic. Brian J. Luna

La aplicación de escritorio ZOOM ofrece una opción fácil para levantar virtualmente la mano durante una llamada en Windows, Mac y Linux.

Mientras la aplicación de escritorio ZOOM está abierta y hay una llamada en curso, verá el botón "Reacciones" en la parte inferior de la pantalla.

Si estás utilizando un navegador web y abre directamente la página de ZOOM, solo tendrás que seguir estos pasos para cambiar su nombre de perfil:

### **6. ¿Cómo cambiar el nombre en ZOOM?**

Puedes cambiar el nombre para mostrar a través del portal web de ZOOM, la aplicación de escritorio y la aplicación móvil. En cualquier caso, el proceso es bastante parecido y no debería tomarte más que unos pocos minutos completarlo.

- Abre el sitio oficial de ZOOM e inicia sesión en tu cuenta.
- Luego, haz clic sobre Perfil en el menú ubicado al lado izquierdo de la pantalla.
- Haz clic en la opción Editar a la derecha de tu nombre para mostrar actual.
- Para cambiar el nombre, simplemente selecciona el cuadro correspondiente y escribe el nuevo nombre que deseas usar.

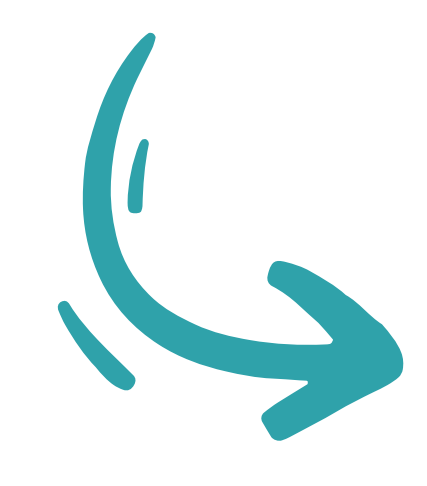

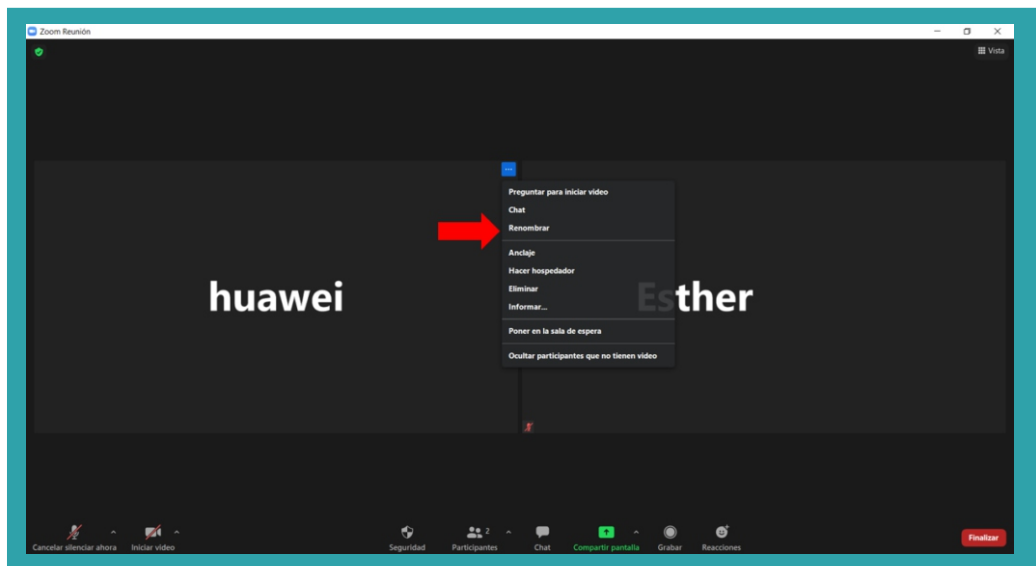

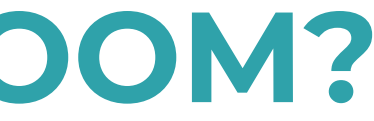

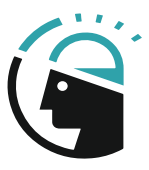

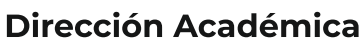

### **6. ¿Cómo cambiar el nombre en ZOOM?**

Si estás utilizando la versión de escritorio de ZOOM, también puedes cambiar tu nombre de usuario con solo seguir estos sencillos pasos:

- Abre la app de escritorio de ZOOM.
- Haz clic en el ícono de engranaje debajo de tu imagen de perfil para acceder al menú de configuración.
- Ahora, haz clic en la opción Perfil.
- Pincha sobre Editar mi perfil.

ZOOM te redireccionará hasta el sitio web del servicio, donde debes hacer clic sobre Editar y actualizar tu nombre tal como se mostró anteriormente.

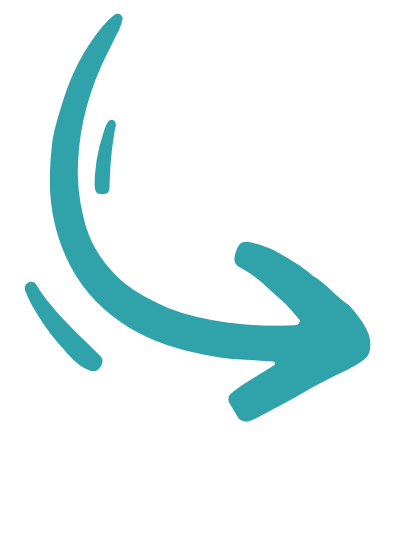

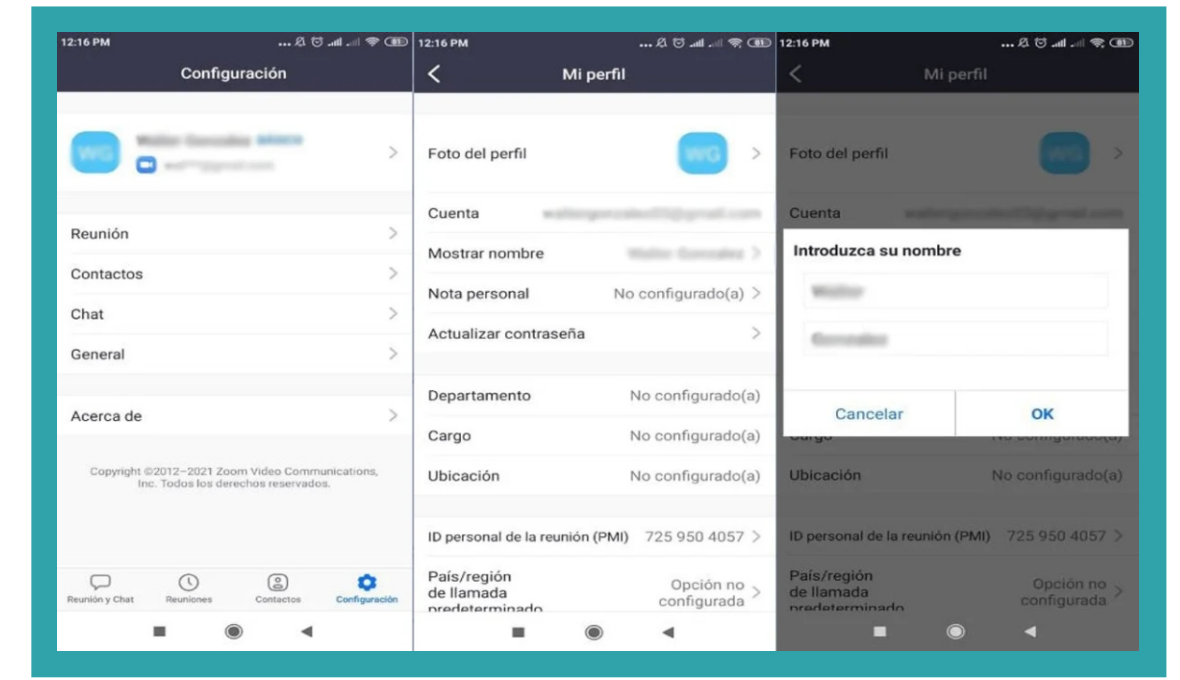

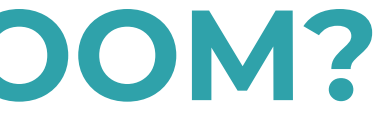

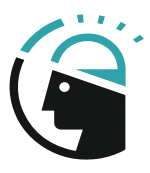

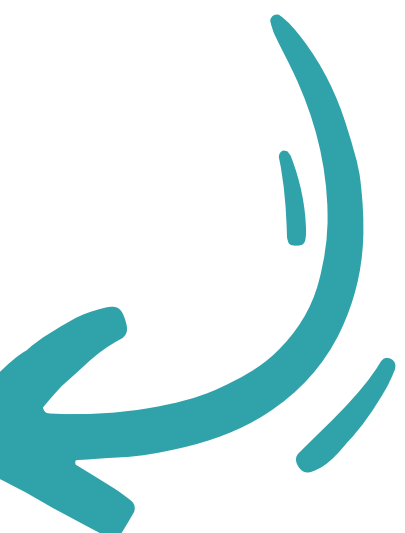

### Dirección Académica

## **6. ¿Cómo cambiar el nombre en ZOOM?**

Desde la App:

• Pulsa sobre la opción Configuración en la parte inferior derecha de la pantalla.

• Después, pulsa sobre tu nombre actual para abrir el menú de edición.

• Luego, selecciona Mostrar nombre en la siguiente ventana.

• Ahora, solo es cuestión de pulsar sobre los campos de nombre y apellido y cambiarlos por los que desees usar a partir de ahora. • Una vez hecho esto, pulsa sobre Guardar en la esquina superior derecha de la pantalla y tu nombre para mostrar se actualizará. • Esta acción se sincronizará en todos los dispositivos en los que estés usando la misma cuenta de ZOOM.

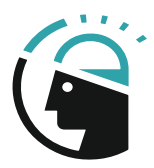

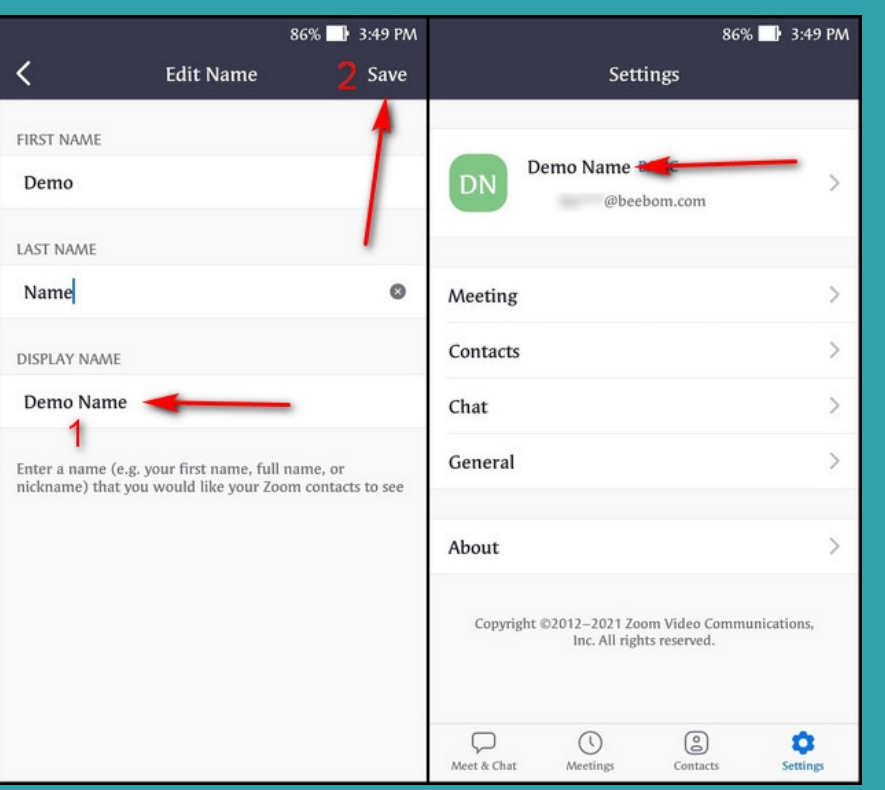

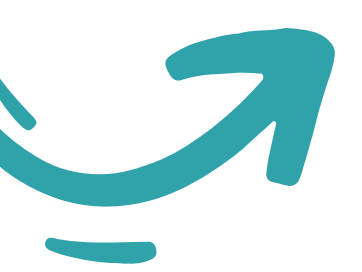

### Dirección Académica

Lic. Brian J. Luna

• Abre la app de ZOOM en tu smartphone.

• Inicia sesión con tu cuenta.

• Se abrirá una ventana llamada Configuración, con todas las opciones que tienes para configurar cada aspecto de ZOOM. El icono está situado en la esquina superior derecha de la pantalla, donde la ves en la captura. • Ahora, pulsa en el icono de la rueda dentada para entrar en el menú Configuración.

•En esta pantalla, pulsa en la categoría de Fondo virtual que vas a ver en la columna de la izquierda.

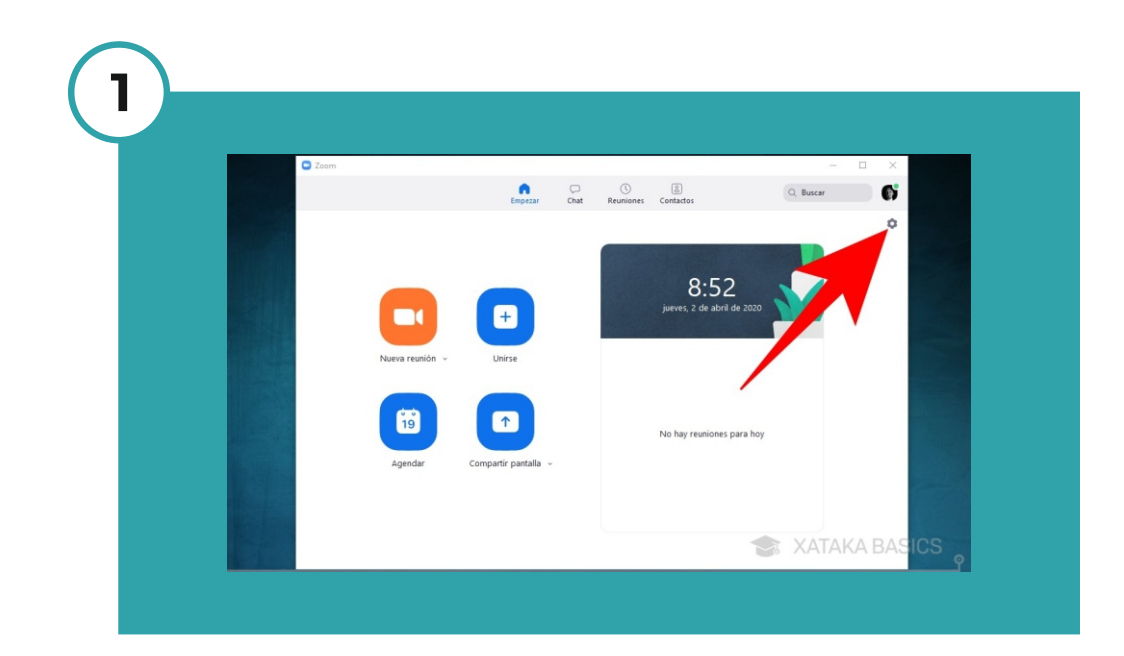

## **7. ¿Cómo poner fondo al video en ZOOM?**

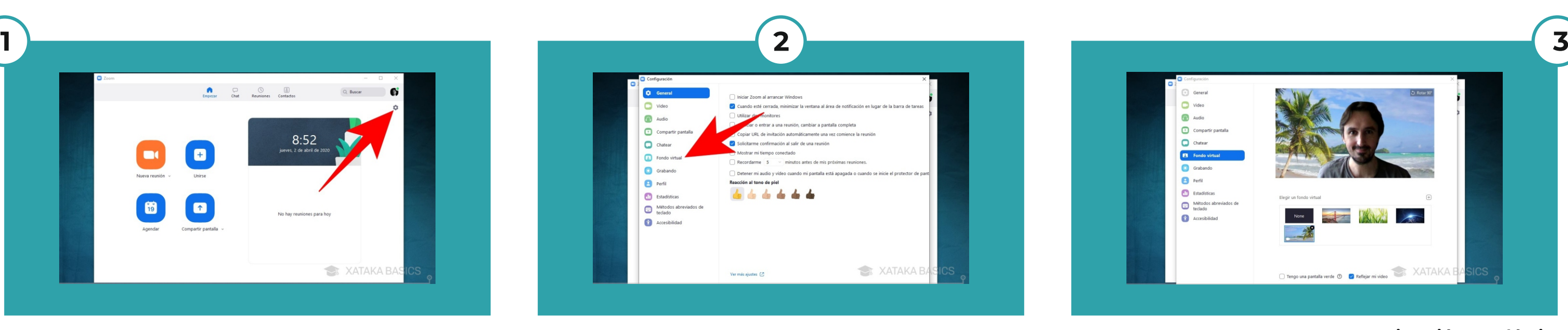

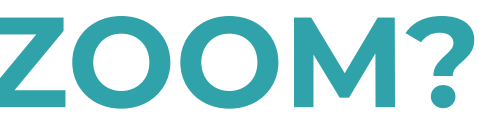

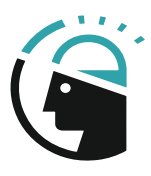

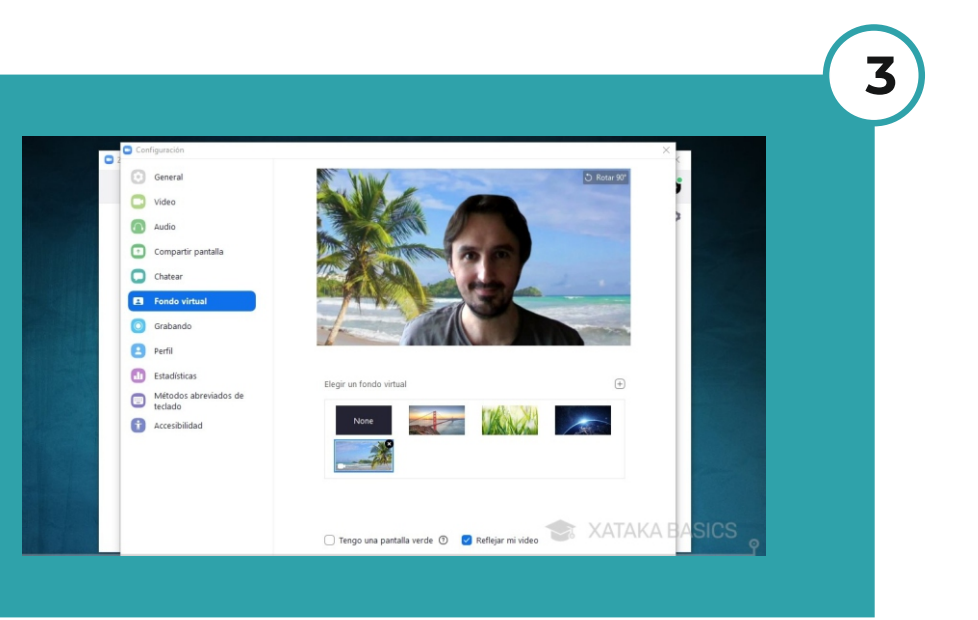

### **Dirección Académica** Lic. Brian J. Luna